# **開卡作業流程說明**

#### 首頁 / 憑證管理 / IC卡開卡作業

#### IC卡開卡作業

當收到卡片時,為避免被冒用,請於90天內進行開卡作業,開卡完畢後,取得PIN碼,才可使用卡片。未開卡前,請勿先到其他 座田系统使田卡片, 滤锆成卡片捐毁。

#### 操作說明

- · 請安裝好您的讀卡機,確認裝置無誤。
- · 瀏管器IE需允許快顯視窗, Chrome、FireFox需允許彈出式視窗。
- · 將IC卡按正確方向插入讀卡機,點選偵測卡片。
- · 點選選擇卡片的下拉式選單,或重新值測卡片。
- · 選擇卡片後, 確認卡片內容無誤, 再按推行關卡鍵。
- · 輸入申請憑證時所設定的用戶代碼(英文字母有大小寫區別)及欲使用之新PIN碼。
- 關卡作業推行中,請積候。
- · 加靈更改PIN碼, 结使用更改PIN碼功能。
- 幸成顯卡!! 你可關始使田卡片。
- · 可使用憑證查詢及下載,查詢憑證狀態,如果為"有效"代表卡片開卡已經成功。
- 。 當您執行網站上之各項憑證作業,如出現『網頁發生錯誤』或按下作業按鈕後,無任何反應時,請先下載並安裝【IC卡 片管理工具】 及【跨潮覽器元件】。
- 【GCA開卡流程範例】

#### 注意事项

- · 收到憑證IC卡後,諸於發卡日期後90天內,完成開卡作業,如逾期未開卡,本中心將逕行停用憑證。
- · 請牢記IC卡PIN碼,不要隨意告知他人並妥善保管。
- 如忘記用戶代碼,請進行用戶代碼重設,取得新的用戶代碼後,再進行開卡。
- 。 若還記得正確的用戶代碼,但作業時,鍵入用戶代碼失誤達3次以上,造成卡片無法使用,請進行用戶代碼重設。
- · 未將您設定的新PIN碼記下時,請使用鎖卡解碼/重設PIN碼功能,重新取得PIN碼。

#### IC卡資訊 選擇卡片 請點選偵測卡片按鈕或點【跨選覽器元件】下載元件 卡號 卡片持有者資訊 卡片效期 用戶代碼 (請輸入6~10碼組合,且不 為空白) 新的PIN碼 (請輪入6~8碼組合,且不 為空白)

#### ■ 提示訊息: 請插入憑證IC卡後點選【偵測卡片】

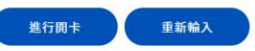

## 1.請安裝好您的讀卡機, 確 認裝置無誤。

### 2.瀏覽器IE需允許快顯視窗, Chrome、FireFox需允許彈 出式視窗

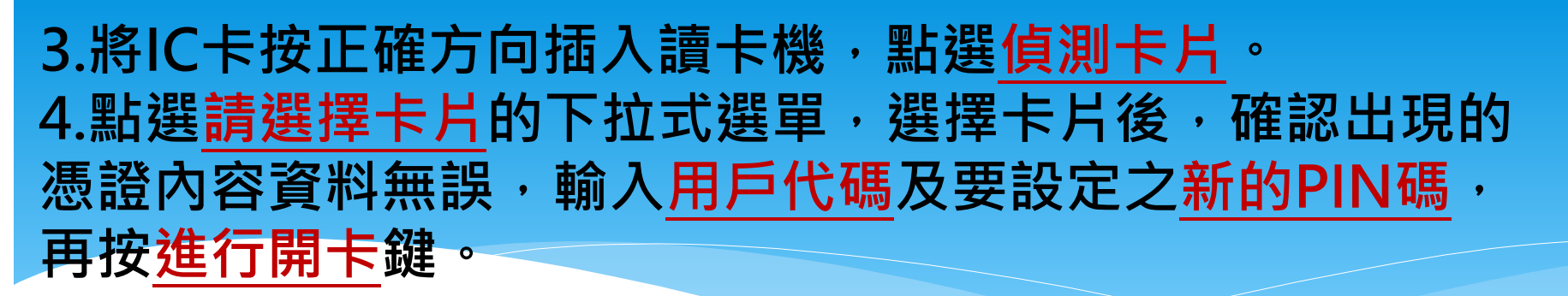

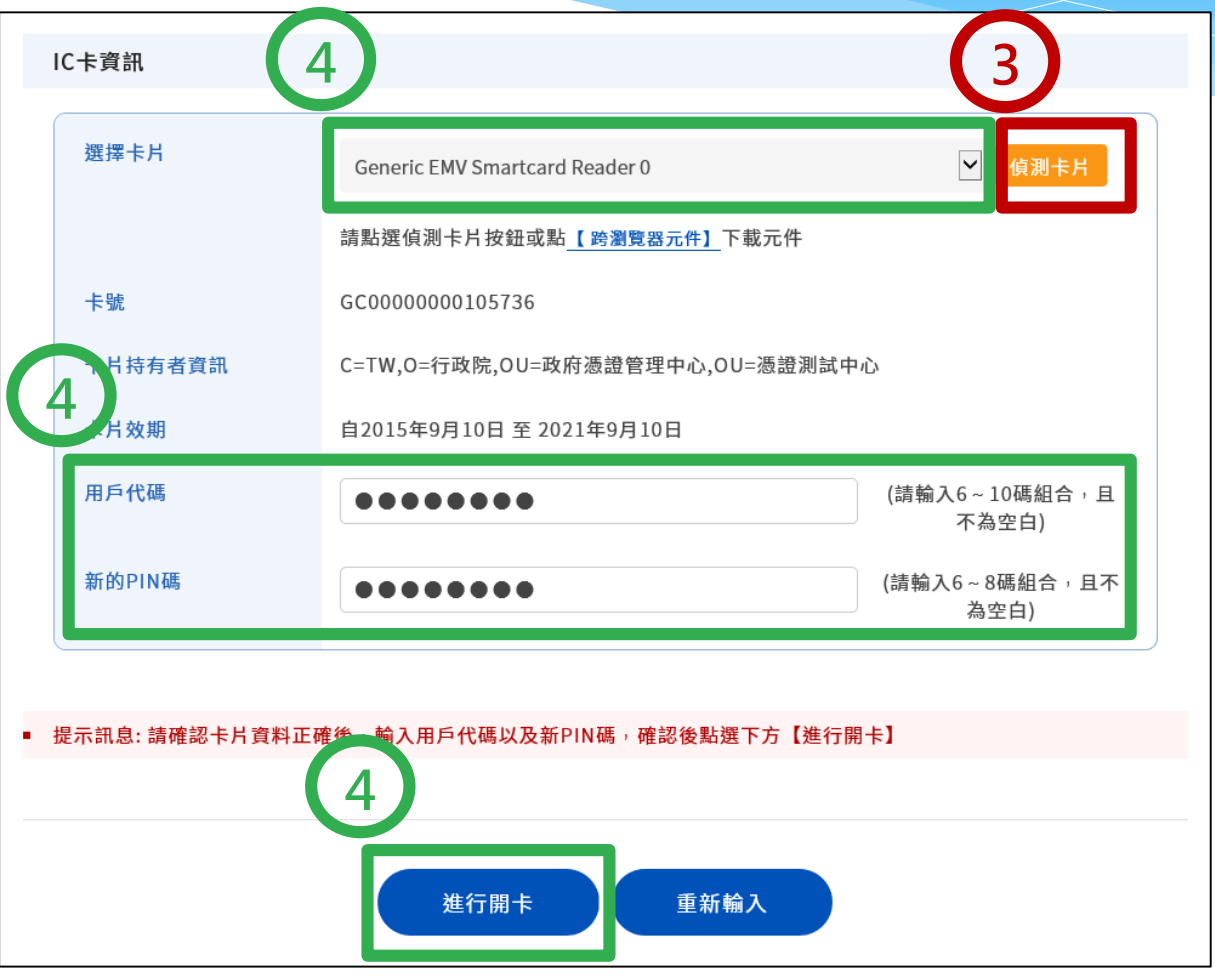

## **5.畫面顯示出【開卡成功】之視窗,即為完 成開卡!您可開始使用憑證。**

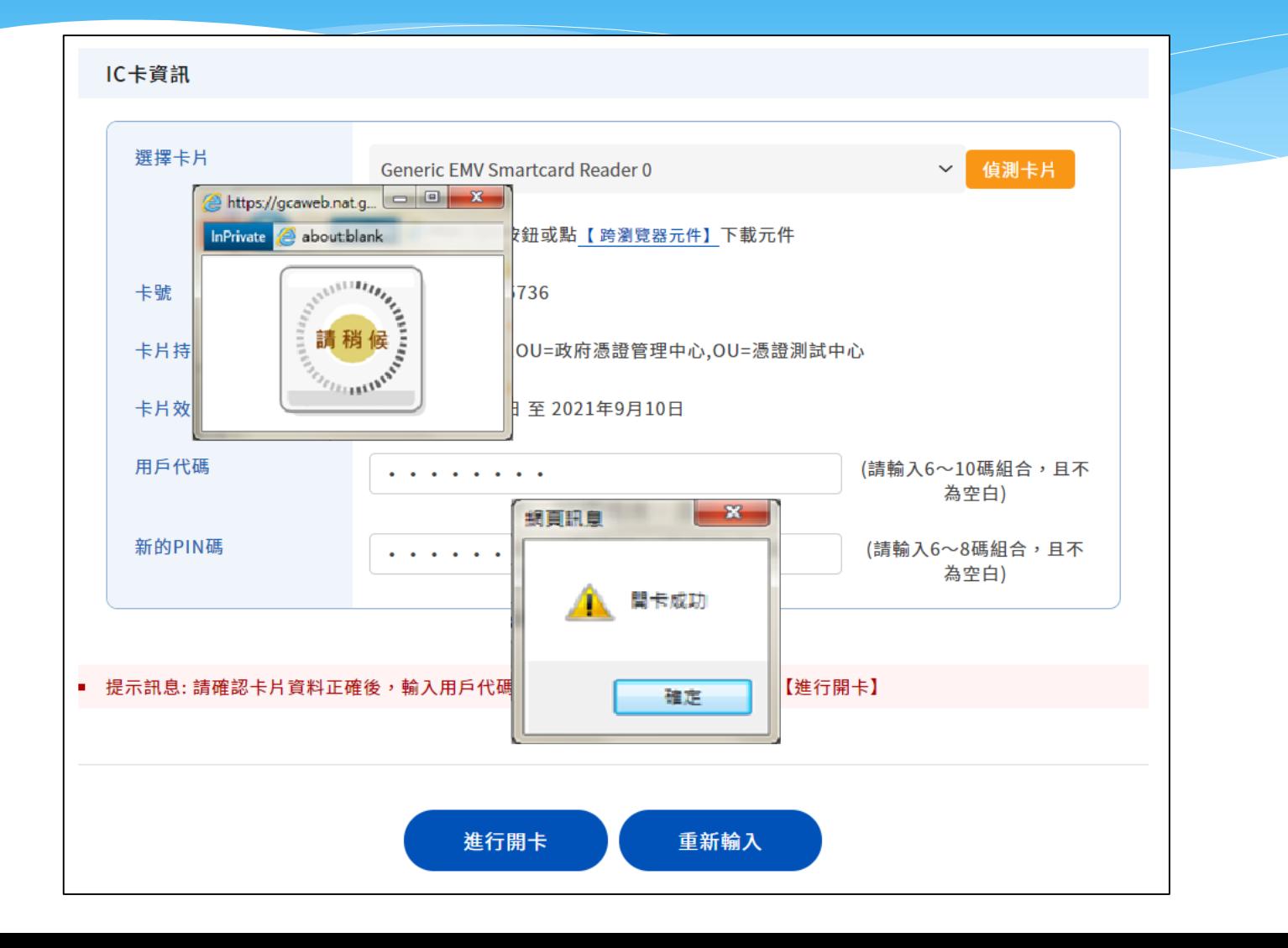